# Printing Specifications

## Product: HP Designjet 820mfpQuick Reference Guide

### Part number: Q6685-90004 DE

### TEXT PAGES

hp

Page Count 44 Paper Type HP standard 50# book (69 to  $80q/m<sup>2</sup>$ ) recycled offset or equivalent Ink 4-color process (CMYK) Coverage 4/4

### COVER PAGES

Page Count 2 front and back, supplied together on the 1st page with spine Paper Type Up to DCs: whatever is normally used for QRGs (170/200g) Ink 4-color Coverage 4/4 Finish Up to DCs

### FINISH

Page Trim Size A5 Bindery SS or as prefered Folding Instruction *None*

### **Special Instructions**

- $\checkmark$  If the print location is different from the location stated, change the print location to the appropriate location.
- $\checkmark$  If recycled paper is used, add the recycled paper logo and text.
	- Printed on recycled paper
- $\checkmark$  Refer to the Pantone Matching System for accurate spot color reproduction.

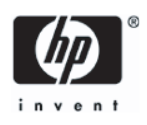

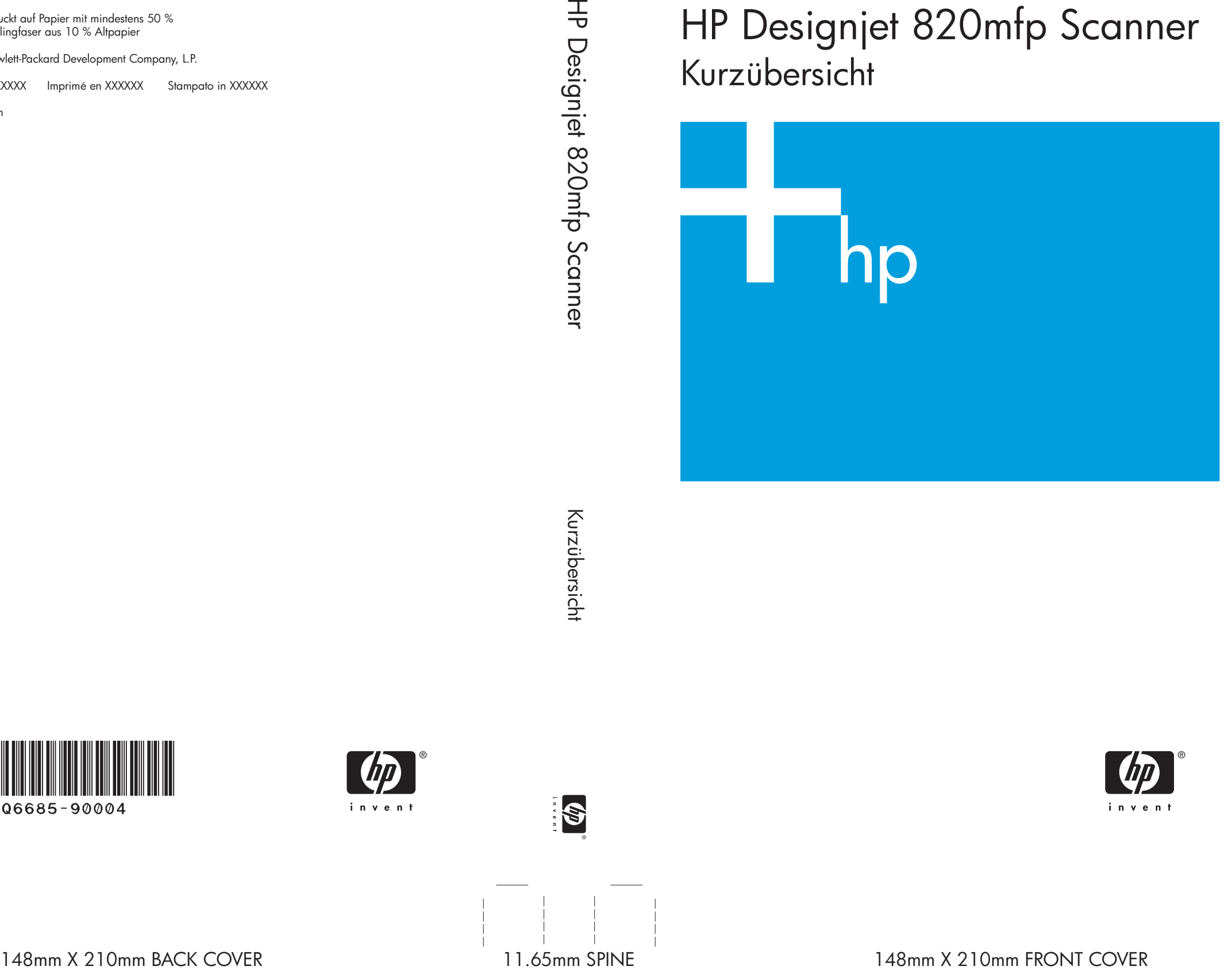

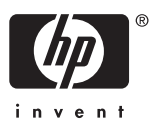

HP Designjet 820mfp Scanner Kurzübersicht

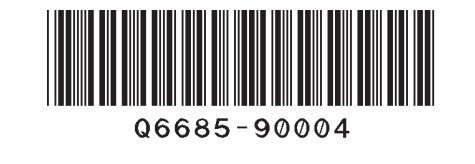

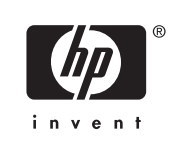

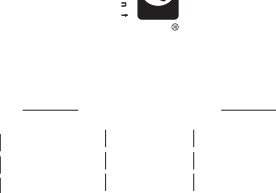

Gedruckt auf Papier mit mindestens 50 % Recyclingfaser aus 10 % Altpapier

© 2006 Hewlett-Packard Development Company, L.P.

Printed in XXXXXX Imprimé en XXXXXX Stampato in XXXXXX

www.hp.com

HP Medium Blue

PMS 640 c

HP Designjet 820mfp Scanner

Kurzübersicht

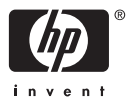

#### **Rechtliche Hinweise**

Die in diesem Handbuch enthaltenen Informationen können ohne Vorankündigung geändert werden.

Hewlett-Packard gibt keinerlei Gewährleistung bezüglich dieses Materials, einschließlich, jedoch nicht beschränkt auf die stillschweigende Garantie der handelsüblichen Qualität oder Eignung für einen bestimmten Zweck.

Hewlett-Packard haftet nicht für etwaige hier enthaltene Fehler bzw. für Neben- oder Folgeschäden, die in Verbindung mit der Bereitstellung oder Verwendung dieses Materials entstehen können.

Dieses Dokument darf ohne vorherige schriftliche Genehmigung durch Hewlett-Packard weder ganz noch teilweise kopiert oder in eine andere Sprache übersetzt werden.

## Inhaltsverzeichnis

#### 1 Einführung

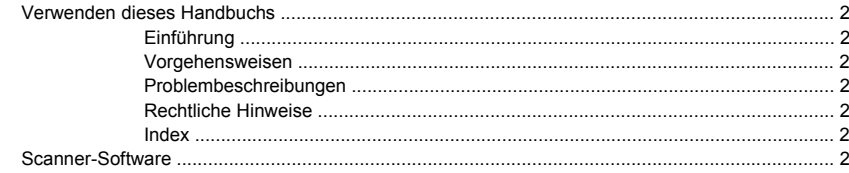

#### 2 Vorgehensweisen

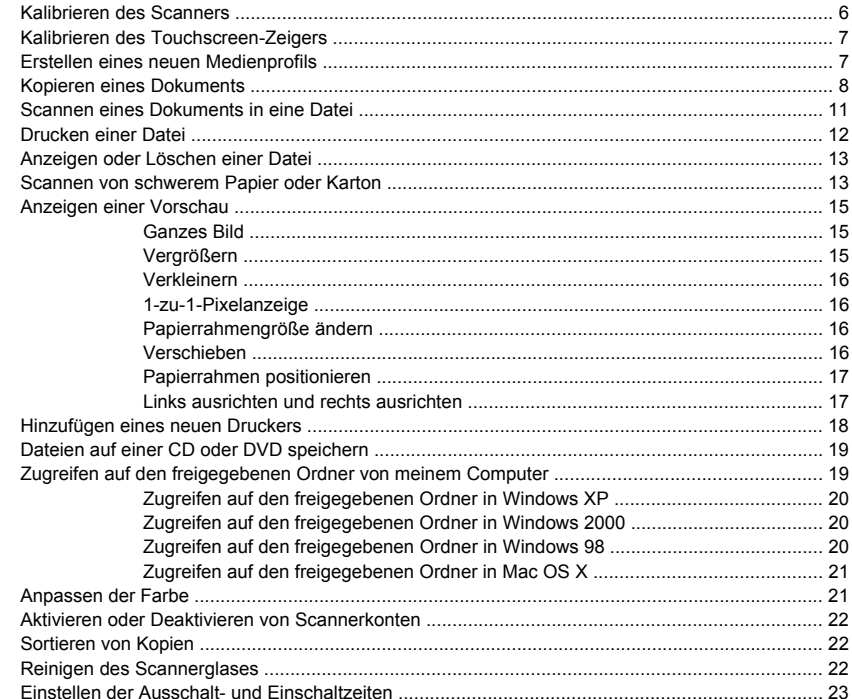

### 3 Problembeschreibungen

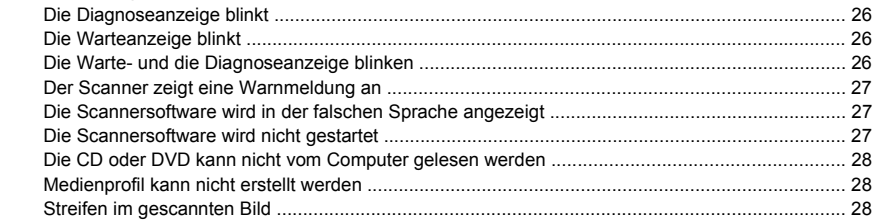

#### 4 Rechtliche Hinweise

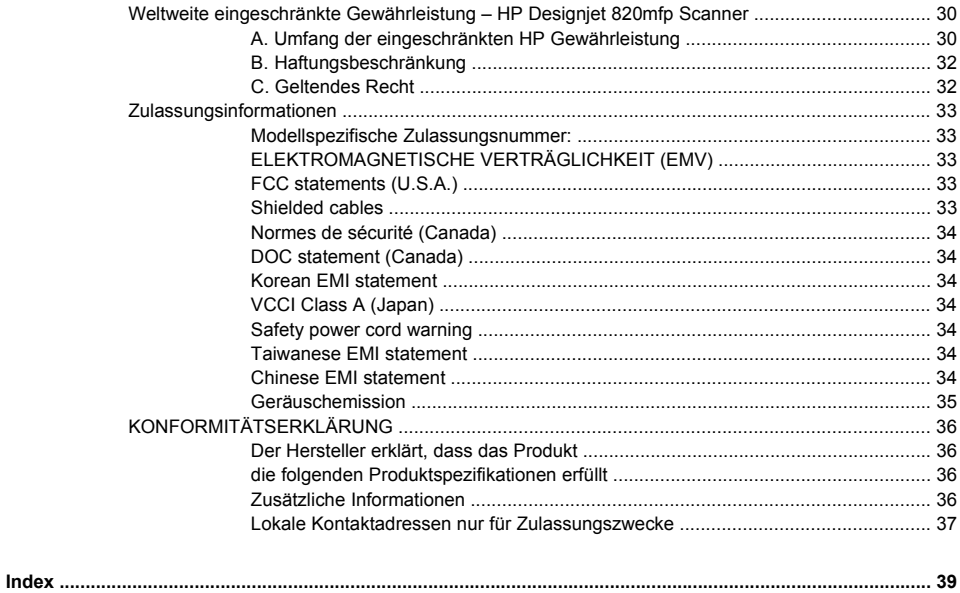

# Einführung **Einführung**

## **1 Einführung**

- Verwenden dieses Handbuchs
- Scanner-Software

### <span id="page-7-0"></span>**Verwenden dieses Handbuchs**

Dieses Handbuch enthält die folgenden Kapitel.

#### **Einführung**

Dieses Kapitel stellt neuen Benutzern den Scanner und die Dokumentation kurz vor.

#### **Vorgehensweisen**

Hier finden Sie Anleitungen für verschiedene Aufgaben.

#### **Problembeschreibungen**

Hier finden Sie Informationen zur Behebung von Problemen, die beim Scannen auftreten können.

### **Rechtliche Hinweise**

Hier finden Sie die eingeschränkte Gewährleistungserklärung von HP, Zulassungsinformationen und die Konformitätserklärung.

#### **Index**

Über den alphabetischen Index können Sie rasch auf die gewünschten Themen zugreifen.

### **Scanner-Software**

Die Scannersoftware ist im Touchscreen des Scanners installiert und wird automatisch gestartet, wenn Sie den Touchscreen einschalten. Der erste Bildschirm ist in zwei Hauptbereiche unterteilt:

- Den Anzeigebereich auf der linken Seite für das Anzeigen der gescannten Bilder
- Den Steuerbereich auf der rechten Seite

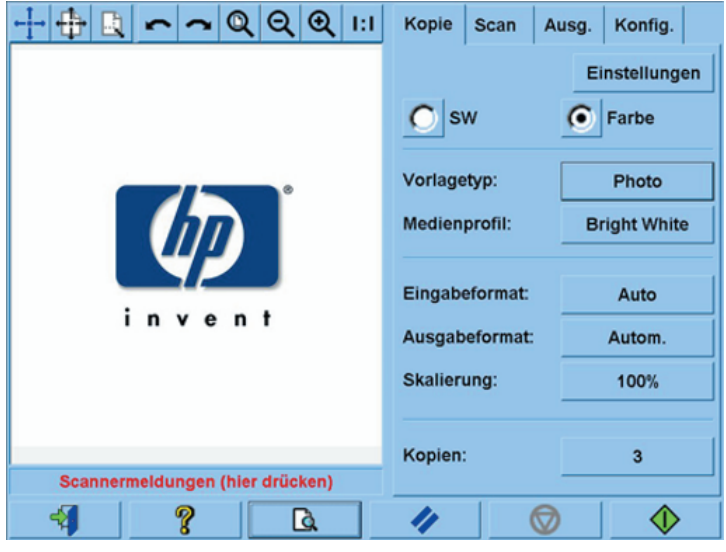

**Hinweis** Die Anzeige auf dem Bildschirm hängt u. U. davon ab, welcher Drucker an den Scanner angeschlossen ist.

Das Vorschaufenster nimmt den größten Teil des Anzeigebereichs in Anspruch. Darüber befindet sich eine Symbolleiste mit neun Schaltflächen, mit denen Sie die Vorschau ändern können (siehe Anzeigen einer Vorschau).

Der Steuerbereich enthält die vier Registerkarten "Kopie", "Scan", "Ausg." und "Konfig.". Jede Registerkarte enthält Optionen, die Sie beim Durchführen Ihrer Kopier-, Scan-, Druck- und Konfigurationsaufgaben festlegen können.

Unten auf der Seite befinden sich die folgenden sechs größeren Schaltflächen (von links nach rechts):

- **1.** Beenden: Herunterfahren oder neu Starten des Touchscreens
- **2.** Hilfe: Anzeigen weiterer Informationen zu bestimmten Themen
- **3.** Vorschau: Durchführen eines Vorschauscans des Dokuments und Auswählen des gewünschten Bereichs
- **4.** Zurücksetzen: Zurücksetzen der Einstellungen auf die Standardwerte
- **5.** Stopp: Abbrechen der aktuellen Operation
- **6.** Starten eines Kopier-, Scan- oder Druckauftrags (je nach geöffneter Registerkarte)

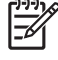

**Hinweis** Beim Anschließen eines Druckers der Serie HP Designjet 4500 an den Scanner wird unten auf der Seite eine zusätzliche Druckwarteschlangen-Taste angezeigt, über die Sie die Druckerwarteschlange anzeigen und verwalten können.

## **2 Vorgehensweisen**

- Kalibrieren des Scanners
- Kalibrieren des Touchscreen-Zeigers
- Erstellen eines neuen Medienprofils
- Kopieren eines Dokuments
- Scannen eines Dokuments in eine Datei
- Drucken einer Datei
- Anzeigen oder Löschen einer Datei
- Scannen von schwerem Papier oder Karton
- Anzeigen einer Vorschau
- Hinzufügen eines neuen Druckers
- Dateien auf einer CD oder DVD speichern
- Zugreifen auf den freigegebenen Ordner von meinem Computer
- Anpassen der Farbe
- Aktivieren oder Deaktivieren von Scannerkonten
- Sortieren von Kopien
- Reinigen des Scannerglases
- Einstellen der Ausschalt- und Einschaltzeiten

### <span id="page-11-0"></span>**Kalibrieren des Scanners**

Kalibrieren Sie Ihren Scanner einmal pro Monat, damit eine gleich bleibend gute Scanqualität gewährleistet ist.

- **1.** Schlagen Sie vor der Kalibrierung im Online-Handbuch des Scanners nach, wie der Scanbereich gereinigt wird. Schalten Sie dann den Scanner aus, und reinigen Sie den Scanbereich. Die Kalibrierung führt nicht zum optimalen Ergebnis, wenn der Scanbereich nicht sauber ist.
- **2.** Schalten Sie den Scanner nach dem Reinigen des Scanbereichs ein, und warten Sie mindestens eine Stunde, bevor Sie mit dem nächsten Schritt fortfahren.
- **3.** Drücken Sie auf der Registerkarte **Konfig.** die Taste **Optionen**.

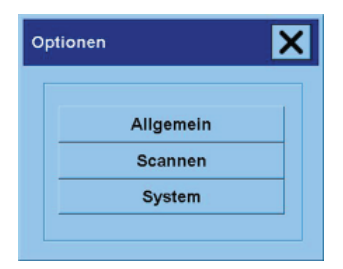

**4.** Drücken Sie im Fenster **Optionen** die Taste **Scannen**.

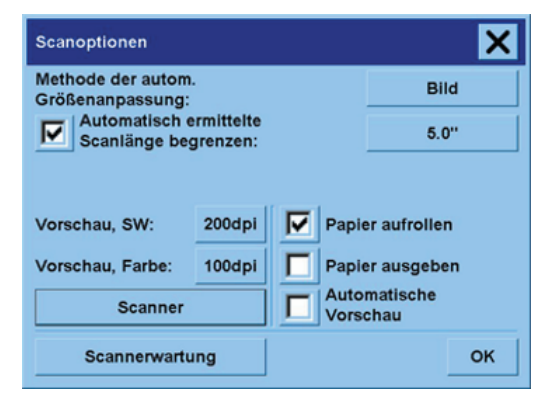

- **5.** Drücken Sie im Fenster **Scanoptionen** die Taste **Scannerwartung**.
- **6.** Der Wartungsassistent führt Sie nun schrittweise durch die Kameraausrichtung, das Stitching und die Kalibrierung. Sie benötigen dazu das mit dem Scanner gelieferte Wartungsblatt.
- <span id="page-12-0"></span>**1.** Drücken Sie das Register **Konfig.**
- **2.** Drücken Sie die Taste **Optionen**.
- **3.** Drücken Sie die Taste **System**.
- **4.** Drücken Sie die Taste **Touchscreen kalibrieren**, und folgen Sie den Anweisungen auf dem Bildschirm.

Die Kalibrierung wird durchgeführt, indem Sie Zielelemente an verschiedenen Positionen des Bildschirms drücken. Drücken Sie jedes Ziel mit dem Finger oder mit dem Gegenstand, den Sie normalerweise für die Touchscreen-Bedienung verwenden, und drücken Sie so lange, bis das Ziel nicht mehr angezeigt wird.

### **Erstellen eines neuen Medienprofils**

Der Scanner muss bereits kalibriert (siehe Kalibrieren des Scanners) und die richtige Papiersorte in den Drucker eingelegt sein, bevor Sie diese Schritte durchführen.

- **1.** Drücken Sie das Register **Konfig.**.
- **2.** Wenn der gewünschte Drucker noch nicht ausgewählt ist, drücken Sie die Taste **Drucker**, und wählen Sie ihn aus.
- **3.** Drücken Sie die Taste **Medienprofil**. Eine Liste der bereits erstellten Medienprofile wird angezeigt. Wenn eines von ihnen aktuell ausgewählt ist, wird es abgedunkelt angezeigt.
- **4.**

Drücken Sie die Taste mit dem Werkzeugsymbol.

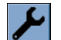

- **5.** Drücken Sie die Taste **RIP kalibrieren**.
- **6.** Drücken Sie nach Beenden der RIP-Kalibrierung die Taste **Farbblatt drucken**.
- **7.** Drücken Sie nach dem Drucken des Farbblatts die Taste **Medienprofil**.

**Hinweis** Das Fenster zur Medienkonfiguration unterscheidet sich bei den verschiedenen Druckermodellen.

- **8.** Legen Sie das Farbblatt mit der bedruckten Seite nach unten mittig auf den Scanner.
- **9.** Drücken Sie die Taste zum Benennen und Scannen des Blatts.
- **10.** Schließen Sie das Fenster, nachdem das Blatt gescannt wurde.

Das Medienprofil wird nun in der Liste der verfügbaren Profile angezeigt.

Sie können Medienprofile mit der Taste **Löschen** entfernen. Es können aber nur selbst erstellte Profile gelöscht werden.

### <span id="page-13-0"></span>**Kopieren eines Dokuments**

- **1.** Wenn für die Papiersorte, auf der Sie drucken möchten, noch kein Medienprofil vorhanden ist, müssen Sie eines erstellen Siehe Erstellen eines neuen Medienprofils.
- **2.** Legen Sie das Dokument ein.
	- **a.** Legen Sie das Dokument mit der bedruckten Seite nach unten und der Oberkante voran in die Scannerzuführung ein. Richten Sie die Mitte des Dokuments mit der Mitte der Zufuhröffnung aus.
	- **b.** Schieben Sie das Dokument vorsichtig in die Zufuhröffnung, bis Sie fühlen, dass es in die Startposition gezogen wird.
- **3.** Wählen Sie aus, ob das Dokument in Farbe oder in Schwarzweiß kopiert wird.

Ihre Auswahl bestimmt, welche Vorlagetypen im nächsten Schritt verfügbar sind.

- **4.** Wählen Sie den Vorlagetyp aus.
	- **a.** Drücken Sie auf der Registerkarte **Kopie** die Taste **Vorlagetyp**.

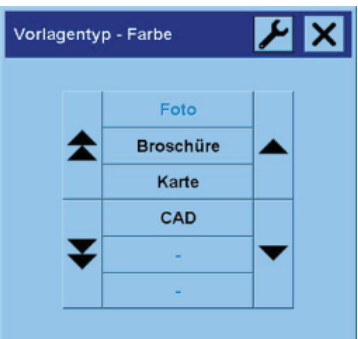

**b.** Wenn Sie die Einstellungen einer dieser Optionen ändern oder eine neue Option erstellen

möchten, drücken Sie die Taste mit dem Werkzeugsymbol.

**c.** Wählen Sie den Vorlagetyp aus, der Ihr Original am besten beschreibt.

- **5.** Wählen Sie das Eingabeformat aus.
	- **a.** Drücken Sie auf der Registerkarte **Kopie** die Taste **Eingabeformat**.

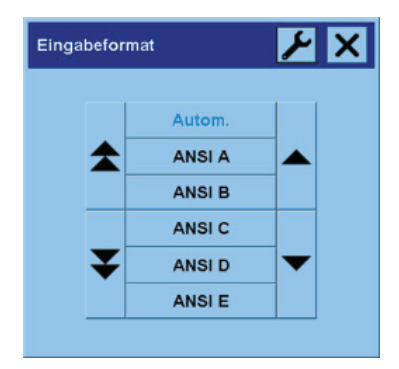

- **b.** Wenn Sie die Einstellungen einer dieser Optionen ändern oder eine neue Option erstellen möchten, drücken Sie die Taste mit dem Werkzeugsymbol.
- **c.** Wählen Sie in der Liste das Format Ihres Originals aus. Sie können auch festlegen, dass Breite und Länge automatisch erkannt werden.
- **6.** Wählen Sie das Ausgabeformat aus.
	- **a.** Drücken Sie auf der Registerkarte **Kopie** die Taste **Ausgabeformat**.

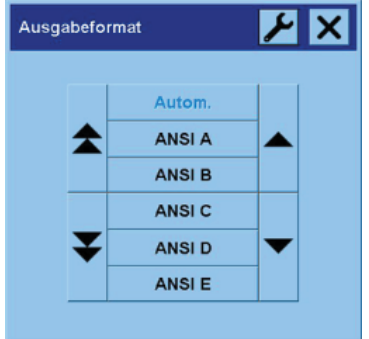

**b.** Wenn Sie die Einstellungen einer dieser Optionen ändern oder eine neue Option erstellen

möchten, drücken Sie die Taste mit dem Werkzeugsymbol.

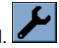

**c.** Wählen Sie in der Liste das Format für Ihre Kopie aus.

Wenn Sie ein Ausgabeformat auswählen, das sich vom Eingabeformat unterscheidet, berechnet der Scanner den Skalierungsprozentsatz und zeigt diesen nach der ersten Vorschau auf der Registerkarte **Kopie** auf der Taste **Skalierung** an. Sie können alternativ die Skalierung festlegen, indem Sie die Taste drücken.

- **7.** Legen Sie die Anzahl der Kopien fest.
	- **a.** Drücken Sie die Taste **Kopien**, wenn Sie mehr als eine Kopie des eingelegten Dokuments erstellen möchten.
	- **b.** Geben Sie die Anzahl der Kopien in das Feld ein.

Durch diese Option kann das Kopieren unbeaufsichtigt durchgeführt werden.

**8.** Starten Sie den Kopiervorgang.

Mit der Taste (Kopieren) starten Sie den Kopiervorgang mit den ausgewählten Einstellungen.

Mit der Taste (Stopp) können Sie den aktuellen Vorschau- oder Kopiervorgang abbrechen.

Mit der Taste (Zurücksetzen) können Sie Ihre Einstellungen löschen und die Standardwerte des Scanners wiederherstellen.

### <span id="page-16-0"></span>**Scannen eines Dokuments in eine Datei**

**1.** Öffnen Sie die Registerkarte **Scan**, und legen Sie die Scaneinstellungen fest: Vorlagetyp, Größe, Dateiname usw. Um das Dateiformat (TIFF, JPEG) festzulegen, drücken Sie die Taste **Einstellungen**, um das Fenster **Scaneinstellungen** zu öffnen.

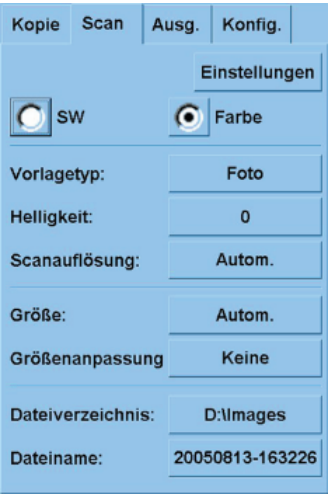

Sie können dann später auf der Registerkarte **Konfig.** Einstellungen wie Ränder, Layout und Medienprofil festlegen, bevor Sie die Datei drucken.

- **2.** Drücken SIe die Taste **Dateiverzeichnis**, um das Zielverzeichnis auf der Festplatte oder das CD-Laufwerk zu wählen.
- **3.** Drücken Sie die Taste **Dateiname**, und geben Sie einen Namen für die Datei ein. Als Standardname werden das aktuelle Datum und die aktuelle Uhrzeit verwendet.

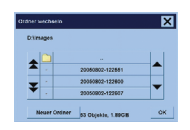

- Wechseln Sie mit den Pfeilen zum gewünschten Ordner in der Liste.
- Über die Taste mit den drei Punkten (...) gelangen Sie in das übergeordnete Verzeichnis.
- Drücken Sie den Namen eines Ordners, um in diesen zu wechseln.
- Erstellen Sie im aktuellen Verzeichnis einen neuen Ordner, indem Sie die Taste **Neuer Ordner** drücken.
- Drücken Sie die Taste **OK**, um zur Registerkarte **Scan** zurückzukehren.
- <span id="page-17-0"></span>**4.** Drücken Sie die Taste **(Stannen in Datei)**, um den Scanvorgang zu starten.
- **5.** Informationen zum Anzeigen oder Löschen der Datei finden Sie unter Anzeigen oder Löschen einer Datei.

### **Drucken einer Datei**

Sie können das Drucken Ihrer Dateien über eine Druckliste bequem steuern. Sie können die Anzahl der Exemplare für jede Datei einzeln oder für die gesamte Liste festlegen, und Sie können beide Möglichkeiten kombinieren.

- **1.** Wenn für die Papiersorte, auf der Sie drucken möchten, noch kein Medienprofil vorhanden ist, müssen Sie eines erstellen Siehe Erstellen eines neuen Medienprofils.
- **2.** Drücken Sie das Register **Ausg.**.

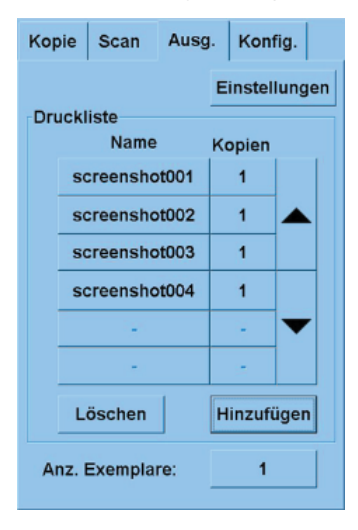

Wenn Sie die Registerkarte Ausg. öffnen, ändert sich die Taste (Kopieren) in die Taste  $\triangle$ 

In der Druckliste werden die aktuell zum Drucken ausgewählten Dateien angezeigt. Wenn die Liste leer ist oder geändert werden soll, drücken Sie die Taste **Hinzufügen**, und wählen Sie die gewünschten Dateien aus.

- **3.** Überprüfen Sie die Einstellungen auf der Registerkarte **Konfig.**, und nehmen Sie ggf. Änderungen vor. Die aktuellen Einstellungen auf der Registerkarte **Konfig.**, wie z. B. Ränder, Layout, Drucker und Medienprofil, werden für alle Druckaufträge verwendet.
- 4. Drücken Sie die Taste (Drucken), um die aufgeführten Dateien an den Drucker zu senden.

<span id="page-18-0"></span>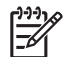

**Hinweis** Über die Registerkarte **Ausg.** können nur die auf der Registerkarte **Scan** erstellten Dateien gedruckt werden. Andere Druckdateien können nicht ausgegeben werden.

### **Anzeigen oder Löschen einer Datei**

- **1.** Drücken Sie das Register **Ausg.**.
- **2.** Drücken Sie die Taste **Hinzufügen**.
- **3.** Drücken Sie in der Liste den Namen der gewünschten Datei.
- **4.** Drücken Sie die Taste **Anzeigen** oder **Löschen**.

### **Scannen von schwerem Papier oder Karton**

Sie können mit Ihrem Scanner auch schweres gestrichenes Papier und Karton scannen.

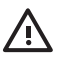

**ACHTUNG!** Andere dicke Medien werden nicht unterstützt und können den Scanner beschädigen. Entfernen Sie vor dem Scannen Heftklammern und andere Gegenstände von der Vorlage.

**1.** Drücken Sie am Bedienfeld des Scanners die Taste für die automatische Stärkeanpassung.

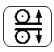

- **2.** Drücken und halten Sie die Pfeiltaste **Auf**, um die Höhe der Zufuhröffnung so weit zu vergrößern, bis Sie das Dokument einführen können. Die Höhe der Zufuhröffnung kann auf einen Wert zwischen 2 und 15 mm eingestellt werden.
- **3.** Schieben Sie das Dokument in die Zufuhröffnung.
- **4.** Drücken und halten Sie die Pfeiltaste **Ab**, bis sich die Höhe der Zufuhröffnung nicht mehr ändert.
- **5.** Führen Sie einen Testscan durch, und überprüfen Sie ihn auf Fehler. Scanfehler sind in einem Bild mit einer deutlichen diagonalen Linie besser zu erkennen.

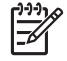

**Hinweis** Wenn Sie ein großes Dokument scannen, stützen Sie es beim Einzug in den Scanner und beim Herauskommen aus dem Scanner mit beiden Händen ab.

Wenn Linien ungleichmäßig sind, gehen Sie wie folgt vor:

**1.** Drücken Sie auf der Registerkarte **Konfig.** die Taste **Optionen** und danach im Fenster **Optionen** die Taste **Scannen**.

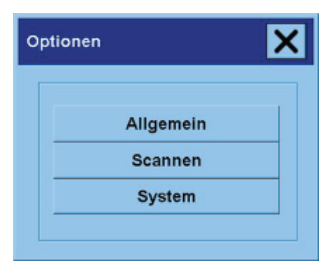

**2.** Drücken Sie im Fenster **Scanoptionen** die Taste **Scanner**.

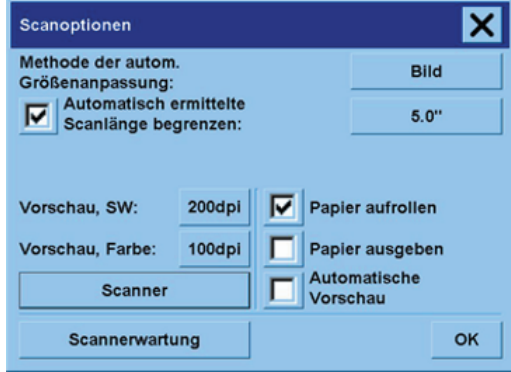

**3.** Drücken Sie im Fenster **Scanner** die Taste **Konfig.**

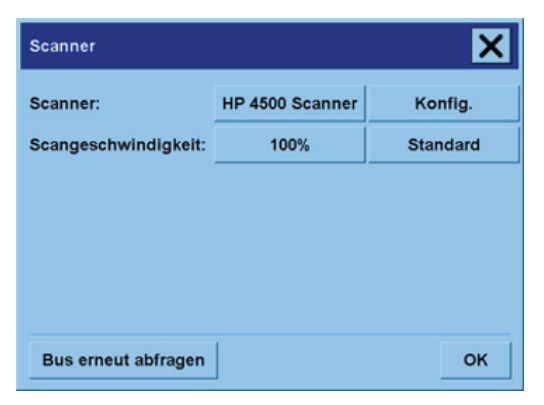

<span id="page-20-0"></span>**4.** Öffnen Sie die Registerkarte **Dickere Medien**, und aktivieren Sie das Kontrollkästchen **Handling für dickere Medien verwenden**.

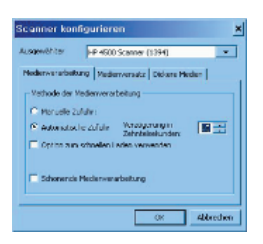

- **5.** Ändern Sie die Werte für die verschiedenen Kameras des Scanners. In der Regel sollten nur positive Werte festgelegt werden.
- **6.** Führen Sie Testscans durch, und passen Sie die Werte an, bis die Linien richtig gescannt werden.
- **7.** Drücken Sie **OK**, um die Einstellungen zu übernehmen.

Führen Sie diesen Vorgang so oft durch, bis Sie mit dem Ergebnis zufrieden sind.

So stellen Sie die Zufuhröffnung wieder auf ihre normale Höhe ein:

- **1.** Nehmen Sie alle Vorlagen aus der Zufuhröffnung.
- **2.** Drücken Sie die Taste für die automatische Stärkeanpassung.
- **3.** Drücken und halten Sie die Pfeiltaste **Ab**, bis sich die Höhe der Zufuhröffnung nicht mehr ändert.

Lassen Sie die Zufuhröffnung nicht für längere Zeit auf eine Höhe über der Mindesthöhe eingestellt. Der Scanner führt regelmäßig eine automatische Selbstjustierung durch. Dies erfolgt aber nur, wenn die Zufuhröffnung auf die Mindesthöhe eingestellt ist.

### **Anzeigen einer Vorschau**

Mit Hilfe der Vorschaufunktion können Sie die Größe und die Ränder Ihres Dokuments auf dem Bildschirm überprüfen und anpassen oder den Papierrahmen im Bild verschieben. Die Rahmengröße richtet sich nach den Formateinstellungen auf der Registerkarte **Kopie**. Größe und Stärke des Rahmens werden durch die Einstellungen **Eingabeformat**, **Ausgabeformat** und **Ränder** bestimmt.

Drücken Sie die Taste **(Bulg (Vorschau)**, um den Vorschaubereich zu aktualisieren.

#### **Ganzes Bild**

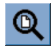

Damit Sie die Größe und Ränder richtig einstellen können, müssen Sie das ganze Bild sehen. Ändern Sie die Größe des Bildes so, dass es genau in das Vorschaufenster passt.

#### **Vergrößern**

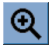

Die Vergrößerungsachse befindet sich in der Mitte des Vorschaufensters. Drücken Sie diese Taste so lange, bis die gewünschte Vergrößerung erreicht ist.

### **Verkleinern**

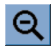

Die Verkleinerungsachse befindet sich in der Mitte des Vorschaufensters. Drücken Sie diese Taste so lange, bis die gewünschte Verkleinerung erreicht ist.

### **1-zu-1-Pixelanzeige**

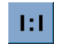

Wenn Sie diese Taste drücken, wird ein gescanntes Pixel als ein Bildschirmpixel angezeigt.

### **Papierrahmengröße ändern**

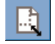

Diese Funktion ist besonders hilfreich, wenn Sie Vorlagen kopieren, die kein Standardformat haben.

Wenn sie aktiviert ist, wird der Bereich um den Papierrahmen in Abschnitte unterteilt. Sie können nun einen Abschnitt drücken, um die naheste Seite oder Ecke an die neue Position zu verschieben. Dadurch wird die Größe des Rahmens geändert.

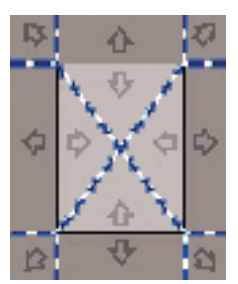

**Verschieben**

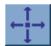

Mit dieser Funktion können Sie das Bild so verschieben, dass ein bestimmter Bereich im Vorschaufenster zentriert oder angezeigt wird.

Das Bild kann auf zwei Arten verschoben werden:

- Ziehen einer beliebigen Stelle des Bildes
- Drücken eines Punktes auf dem Bildschirm. Dieser Punkt wird dann in der Mitte des Vorschaufensters angezeigt.

#### **Papierrahmen positionieren**

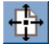

Sie können den Papierrahmen direkt im Vorschaufenster verschieben und so Ihren Kopierbereich visuell festlegen.

Der Rahmen kann auf drei Arten verschoben werden:

- Ziehen einer beliebigen Stelle des Bildschirms. Stellen Sie sich vor, Sie nehmen den Rahmen in die Hand und ziehen ihn über das Bild.
- Drücken eines Punktes auf dem Bildschirm. Dieser Punkt wird dann zum neuen Mittelpunkt des Papierrahmens.

Diese Methode ist besonders hilfreich, wenn Sie überprüfen möchten, wie bestimmte Bereiche gedruckt werden. Sie können dann rasch den Rahmen über die gewünschten Bereiche verschieben.

Ziehen der Rahmenlinien. Dadurch kann alternativ zur Funktion "Papierrahmengröße ändern" die Größe des Papierrahmens geändert werden.

#### **Links ausrichten und rechts ausrichten**

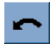

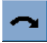

Wenn das Original verdreht im Vorschaufenster angezeigt wird, brauchen Sie es nicht erneut einzulegen. Richten Sie es dann mit den beiden Ausrichtungstasten im Papierrahmen aus.

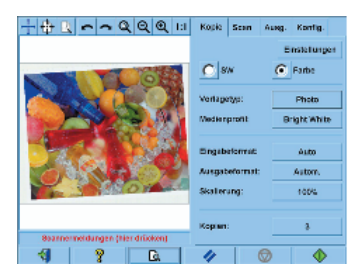

Sie können auch auf der Registerkarte **Kopie** oder **Scan** die Taste **Einstellungen** drücken und dann im Fenster **Scaneinstellungen** die Option **Autom. Ausrichtung** aktivieren. Dadurch wird das Bild automatisch ausgerichtet. Wenn Sie mit dem Ergebnis nicht zufrieden sind, drücken Sie zuerst die

<span id="page-23-0"></span>Taste **Ausrichtung zurücksetzen** und dann die Taste **OK**. Richten Sie anschließend das Bild manuell mit den beiden Ausrichtungstasten aus.

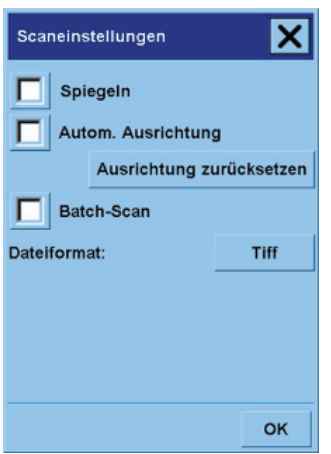

### **Hinzufügen eines neuen Druckers**

So fügen Sie in der Scannersoftware der Druckerliste einen neuen HP Designjet-Drucker hinzu:

**1.** Drücken Sie auf der Registerkarte **Konfig.** die Taste **Optionen**.

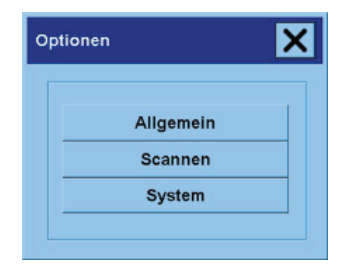

<span id="page-24-0"></span>**2.** Drücken Sie die Taste **System**.

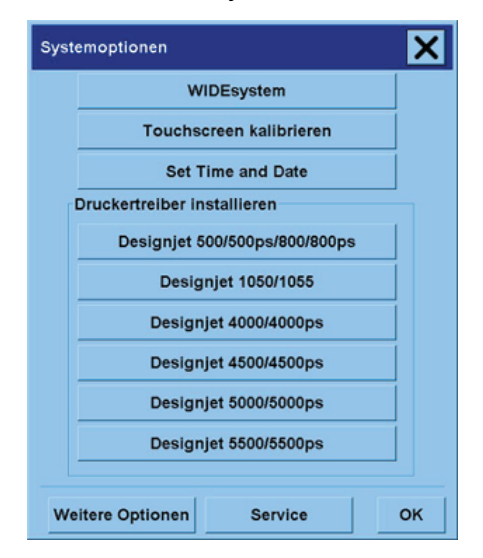

- **3.** Drücken Sie die Taste mit dem Namen des Druckers, den Sie hinzufügen möchten.
- **4.** Befolgen Sie die Anweisungen auf dem Bildschirm.

### **Dateien auf einer CD oder DVD speichern**

Der HP Designjet kann CDs oder DVDs auf dieselbe Weise wie andere Speichermedien beschreiben.

- **1.** Legen Sie eine leere CD oder DVD in das CD/DVD-Laufwerk des Touchscreens ein. Sie können auch eine teilweise beschriebene CD oder DVD verwenden, wenn diese noch nicht abgeschlossen ist.
- **2.** Scannen oder kopieren Sie nun wie gewohnt, senden Sie aber die Dateien an Laufwerk E: (das CD/ DVD-Laufwerk).
- **3.** Nachdem die Dateien gespeichert wurden, wird der Datenträger normalerweise automatisch ausgeworfen. Wenn dies nicht der Fall ist, drücken Sie die Auswurftaste am Laufwerk. Die CD oder DVD wird dann nach etwa 45 Sekunden ausgeworfen.

### **Zugreifen auf den freigegebenen Ordner von meinem Computer**

Das Scannersystem stellt den freigegebenen Ordner **D:\images** bereit, auf den über ein Netzwerk von anderen Computern zugegriffen werden kann. Aus Sicherheitsgründen ist über das Netzwerk kein Zugriff auf die anderen Ordner des Scannersystems möglich. Daher müssen Sie die gescannten Bilder, auf die von anderen Computern zugegriffen werden soll, im Ordner **D:\images** speichern.

Damit Sie eine Netzwerkverbindung herstellen können, müssen Sie die IP-Adresse des Scannersystems ermitteln. So zeigen Sie die IP-Adresse auf dem Touchscreen des Scanners an:

- **1.** Drücken Sie auf dem Touchscreen das Register **Konfig.**
- **2.** Drücken Sie auf der Registerkarte **Konfig.** die Taste **Optionen**.
- **3.** Drücken Sie im Fenster **Optionen** die Taste **Allgemein**.
- **4.** Drücken Sie im Fenster **Allgemein** die Taste **Info**.
- **5.** Die IP-Adresse des Scanners wird nun neben anderen Informationen im Infofenster angezeigt.

### **Zugreifen auf den freigegebenen Ordner in Windows XP**

- **1.** Doppelklicken Sie auf dem Desktop des Computers auf das Symbol **Netzwerkumgebung**.
- **2.** Doppelklicken Sie im Fenster **Netzwerkumgebung** auf das Symbol **Netzwerkressource hinzufügen**.
- **3.** Klicken Sie im Assistenten zum Hinzufügen von Netzwerkressourcen auf **Eine andere Netzwerkressource auswählen** und danach auf **Weiter**.
- **4.** Geben Sie in das Feld **Internet- oder Netzwerkadresse** die Adresse http://Scanner\_IP/ images ein ("Scanner\_IP" ist die IP-Adresse des Scannersystems), und klicken Sie auf **Weiter**.
- **5.** Geben Sie einen Namen für die Netzwerkressource ein, und klicken Sie auf **Weiter**.

Wenn Sie später auf den freigegeben Ordner zugreifen möchten, doppelklicken Sie auf das Symbol **Netzwerkumgebung**. Der neue Ordner wird dann im Fenster **Netzwerkumgebung** angezeigt. Sie können den Ordner zur Erleichterung des Zugriffs auf den Desktop ziehen.

### **Zugreifen auf den freigegebenen Ordner in Windows 2000**

- **1.** Doppelklicken Sie auf dem Desktop des Computers auf das Symbol **Netzwerkumgebung**.
- **2.** Doppelklicken Sie im Fenster **Netzwerkumgebung** auf das Symbol **Netzwerkressource hinzufügen**.
- **3.** Geben Sie im Assistenten zum Hinzufügen von Netzwerkressourcen die Adresse http:// Scanner IP/images ein ("Scanner IP" ist die IP-Adresse des Scannersystems), und klicken Sie auf **Weiter**.
- **4.** Geben Sie einen Namen für die Netzwerkressource ein, und klicken Sie auf **Fertig stellen**.

Wenn Sie später auf den freigegeben Ordner zugreifen möchten, doppelklicken Sie auf das Symbol **Netzwerkumgebung**. Der neue Ordner wird dann im Fenster **Netzwerkumgebung** angezeigt. Sie können den Ordner zur Erleichterung des Zugriffs auf den Desktop ziehen.

### **Zugreifen auf den freigegebenen Ordner in Windows 98**

- **1.** Doppelklicken Sie auf dem Desktop des Computers auf das Symbol **Arbeitsplatz**.
- **2.** Doppelklicken Sie im Fenster **Arbeitsplatz** auf das Symbol **Webordner**.
- **3.** Doppelklicken Sie im Fenster **Webordner** auf das Symbol **Webordner hinzufügen**.
- <span id="page-26-0"></span>**4.** Geben Sie im Dialogfeld **Webordner hinzufügen** die Adresse http://Scanner\_IP/images ein ("Scanner\_IP" ist die IP-Adresse des Scannersystems), und klicken Sie auf **Weiter**.
- **5.** Geben Sie einen Namen für die Netzwerkressource ein, und klicken Sie auf **Fertig stellen**.

Wenn Sie später auf den freigegeben Ordner zugreifen möchten, doppelklicken Sie auf **Arbeitsplatz** und danach auf **Webordner**. Der neue Ordner wird dann im Fenster **Webordner** angezeigt. Sie können den Ordner zur Erleichterung des Zugriffs auf den Desktop ziehen.

#### **Zugreifen auf den freigegebenen Ordner in Mac OS X**

- **1.** Klicken Sie im Menü **Gehe zu** auf **Mit Server verbinden**.
- **2.** Geben Sie im Dialogfeld **Mit Server verbinden** die Adresse http://Scanner\_IP/images ein ("Scanner\_IP" ist die IP-Adresse des Scannersystems), und klicken Sie auf **Verbinden**.

### **Anpassen der Farbe**

Wenn Sie auf der Registerkarte **Kopie** oder **Scan** die Taste **Vorlagetyp** drücken, wird das Fenster **Vorlagentyp konfigurieren** mit verschiedenen Optionen zur Farbanpassung Ihrer gescannten Bilder angezeigt.

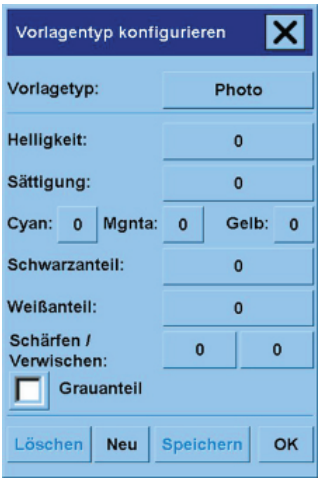

Nehmen Sie gewünschten Änderungen vor, und speichern Sie sie mit **Speichern**.

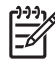

**Hinweis** Die Änderungen werden im aktuellen Medienprofil gespeichert.

### <span id="page-27-0"></span>**Aktivieren oder Deaktivieren von Scannerkonten**

- **1.** Drücken Sie das Register **Konfig.**.
- **2.** Drücken Sie die Taste **Konto**.
- **3.**

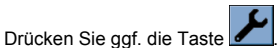

- **4.** Fahren Sie im Fenster **Konto** wie folgt fort:
	- Drücken Sie die Taste **Löschen**, um das aktuelle Konto (dessen Name im Fenster angezeigt wird) zu löschen.
	- Drücken Sie die Taste **Neu**, um ein neues Konto zu erstellen, und geben Sie dann dessen Namen ein. Das neue Konto wird automatisch zum aktuellen Konto.
	- Drücken Sie die Taste **Umbenennen**, um das aktuelle Konto umzubenennen.
	- Drücken Sie die Taste **Zurücksetzen**, um das aktuelle Konto zurückzusetzen (alle Werte auf 0 zu setzen).

Wenn Sie eine der oben aufgeführten Tasten drücken, werden Sie zur Eingabe des Administratorkennworts aufgefordert.

### **Sortieren von Kopien**

- **1.** Drücken Sie das Register **Ausg.**.
- **2.** Drücken Sie die Taste **Hinzufügen**.
- **3.** Aktivieren Sie die Kontrollkästchen der Dateien, die Sie drucken möchten.
- **4.** Drücken Sie die Taste **Anzahl der Sätze**, und wählen Sie gewünschte Kopienanzahl aus.
- **5.** Drücken Sie die Taste **Drucken**.

Die ausgewählten Dateien bilden nun einen Satz, und es wird die festgelegte Satzanzahl gedruckt.

### **Reinigen des Scannerglases**

- **1.** Schalten Sie den Scanner aus, und ziehen Sie das Netzkabel ab.
- **2.** Drücken Sie auf die beiden Verriegelungstasten auf den Seiten der Scannerabdeckung in der Nähe der Zufuhröffnung. Die Arretierung der Abdeckung des Scannerbereichs muss nun gelöst sein.
- **3.** Halten Sie die beiden Verriegelungstasten gedrückt, legen Sie Ihre freien Finger in die Zufuhröffnung, und klappen Sie die Scannerabdeckung auf. Sie haben nun Zugang zum Scanbereich, um ihn zu reinigen.
- **4.** Reinigen Sie das Scannerglas vorsichtig mit einem fusselfreien Tuch und einem milden Glasreiniger.

<span id="page-28-0"></span>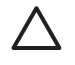

**VORSICHT** Verwenden Sie keine Scheuermittel oder azeton- bzw. benzolhaltigen Reinigungsmittel. Sprühen Sie keine Flüssigkeiten direkt auf das Scannerglas oder in den Scanner.

Die Lebensdauer der Glasplatte hängt von den verwendeten Papiersorten ab. Scheuernde Papiersorten (z. B. Mylar) können zu einem vorzeitigen Verscheiß führen, und Sie müssen die Platte dann auf eigene Kosten austauschen.

**5.** Wischen Sie das Glas mit einem anderen sauberen und fusselfreien Tuch, wie dem im Wartungskit enthaltenen, trocken.

### **Einstellen der Ausschalt- und Einschaltzeiten**

- **1.** Drücken Sie das Register **Konfig.**.
- **2.** Drücken Sie die Taste **Optionen**.
- **3.** Drücken Sie die Taste **System**.
- **4.** Drücken Sie die Taste **WIDEsystem**.
	- Um das automatische Einschalten zu aktivieren, wählen Sie das Kontrollkästchen des gewünschten Tages in der Spalte **Ein** aus.

Wenn Sie die Uhrzeit ändern möchten, wählen Sie die Stundenangabe aus, und geben Sie den neuen Wert mit den Tasten **Auf** und **Ab** ein. Wählen Sie anschließend die Minutenangabe aus, und wiederholen Sie den Vorgang. Wählen Sie **AM** oder **PM** aus, und drücken Sie die Taste **Auf** oder **Ab**.

- Um das automatische Ausschalten zu aktivieren, wählen Sie das Kontrollkästchen des gewünschten Tages in der Spalte **Aus** aus, und stellen Sie dann die Uhrzeit wie oben beschrieben ein.
- **5.** Drücken Sie die Taste **Übernehmen**, um die Änderungen zu speichern und fortzufahren. Mit **OK** können Sie die Änderungen übernehmen und das Fenster **WIDEsystem** schließen.

## **3 Problembeschreibungen**

Wenn mit dem Scanner andere Probleme als die hier beschriebenen auftreten, schlagen Sie im Online-Handbuch des Scanners nach.

- Die Diagnoseanzeige blinkt
- Die Warteanzeige blinkt
- Die Warte- und die Diagnoseanzeige blinken
- Der Scanner zeigt eine Warnmeldung an
- Die Scannersoftware wird in der falschen Sprache angezeigt
- Die Scannersoftware wird nicht gestartet
- Die CD oder DVD kann nicht vom Computer gelesen werden
- Medienprofil kann nicht erstellt werden
- Streifen im gescannten Bild

### <span id="page-31-0"></span>**Die Diagnoseanzeige blinkt**

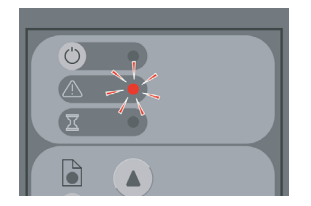

Die wahrscheinlichste Erklärung für das Blinken ist, dass der Scanbereich gereinigt werden muss. Führen Sie die im Online-Handbuch beschriebene Routinewartung durch, die auch das Reinigen einschließt. Starten Sie nach den Wartungsmaßnahmen den Scanner neu.

Wenn die Anzeige weiterhin blinkt, kann ein Kamerapositionsfehler vorliegen. Wenden Sie sich dann an den HP Support.

### **Die Warteanzeige blinkt**

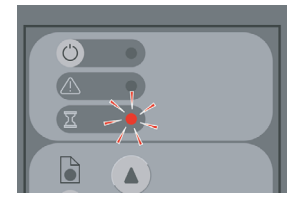

Der Scanner muss Neujustierungen vornehmen, dies ist aber nicht möglich. Nehmen Sie das gesamte Papier aus dem Scanner, und vergewissern Sie sich, dass die Zufuhröffnung auf die Mindesthöhe eingestellt ist. Warten Sie dann, bis die Anzeige ausgeht.

### **Die Warte- und die Diagnoseanzeige blinken**

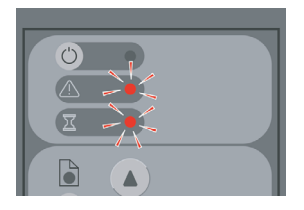

Ignorieren Sie in diesem Fall die Warteanzeige, und führen Sie nur die Maßnahmen für die Diagnoseanzeige durch Siehe Die Diagnoseanzeige blinkt.

### <span id="page-32-0"></span>**Der Scanner zeigt eine Warnmeldung an**

Der Scanner empfiehlt das Durchführen einer Wartung unter folgenden Umständen:

- Die Scannerwartung wurde 30 Tage nicht durchgeführt.
- Mit der Lampe liegt ein Problem vor. Tauschen Sie in diesem Fall auch den Filter aus.
- Mit der Glasplatte liegt ein Problem vor.
- Mit dem Original liegt ein Problem vor.

Wenn eine dieser Warnungen angezeigt wird, führen Sie die im Online-Handbuch des Scanners empfohlenen Wartungsmaßnahmen durch.

### **Die Scannersoftware wird in der falschen Sprache angezeigt**

Wenn die Scannersoftware in der falschen Sprache angezeigt wird, ändern Sie die Spracheinstellung wie folgt:

- **1.** Drücken Sie auf der Registerkarte **Konfig.** die Taste **Optionen**.
- **2.** Drücken Sie die Taste **System**.
- **3.** Drücken Sie die Taste **Weitere Optionen**, und geben Sie das Administratorkennwort ein.
- **4.** Drücken Sie die Taste **Sprache ändern**.
- **5.** Wählen Sie die gewünschte Sprache aus.

Sie müssen nun kurze Zeit warten, bis das System heruntergefahren und neu gestartet wird.

### **Die Scannersoftware wird nicht gestartet**

Wenn die Software des Scannersystems beim Einschalten des Touchscreens nicht gestartet wird, schalten Sie den Touchscreen aus und danach wieder ein.

Tritt dieses Problem ständig auf, müssen Sie die Software von der DVD zur Systemwiederherstellung, die Sie mit dem Scannersystem erhalten haben, erneut installieren.

- **1.** Schalten Sie das System ein, und legen Sie die Systemwiederherstellungs-DVD in das CD/DVD-Laufwerk ein.
- **2.** Schalten Sie den Touchscreen aus und danach wieder ein.
- **3.** Befolgen Sie die Anweisungen auf dem Bildschirm.
- **4.** Wenn die Software installiert ist, werden Sie aufgefordert, die DVD herauszunehmen und den Touchscreen neu zu starten.
- **5.** Beim Neustart des Touchscreens werden Sie aufgefordert, den Touchscreen-Zeiger zu kalibrieren. Drücken Sie dazu die Ziele, die dreimal auf dem Bildschirm angezeigt werden. Damit die Kalibrierung richtig und konsistent durchgeführt wird, stellen Sie sich wie gewohnt vor das Gerät, und drücken Sie mit dem Finger oder mit dem Gegenstand, den Sie normalerweise für die Touchscreen-Bedienung verwenden.
- <span id="page-33-0"></span>**6.** Nachdem Sie die drei Ziele gedrückt haben, werden Sie aufgefordert, eine beliebige Stelle des Touchscreens zu berühren. Wenn Sie mit dem Ergebnis der Kalibrierung zufrieden sind, drücken Sie die Taste **Ja**. Wenn Sie aufgefordert werden, das System neu zu starten, drücken Sie **Nein**.
- **7.** Der Bildschirm zur Sprachauswahl wird nun angezeigt. Wählen Sie die gewünschte Sprache aus. Der Touchscreen wird automatisch neu gestartet und verwendet anschließend die ausgewählte Sprache.
- **8.** Warten Sie, bis das Betriebssystem vollständig geladen ist. Das Laden ist abgeschlossen, wenn die Registerkarte "Kopie" der Scannersoftware auf dem Touchscreen angezeigt wird.

### **Die CD oder DVD kann nicht vom Computer gelesen werden**

Die vom Scanner erstellten CDs und DVDs sind mit dem Standard ISO 9660 und der Joliet-Erweiterung kompatibel. Es ist aber nicht gewährleistet, dass dieser weit verbreitete Standard von allen Computern unterstützt wird.

### **Medienprofil kann nicht erstellt werden**

Vergewissern Sie sich, dass Scanner und Drucker eingeschaltet und betriebsbereit sind.

### **Streifen im gescannten Bild**

Wenn die Streifen in der Vorschau auf dem Bildschirm zu sehen sind, kann es sich um Schmutz oder Kratzer auf dem Scannerglas handeln. Versuchen Sie zunächst, das Scannerglas zu reinigen (siehe Reinigen des Scannerglases). Wenn das Problem weiterhin auftritt, müssen Sie das Scannerglas möglicherweise austauschen.

## **4 Rechtliche Hinweise**

- Weltweite eingeschränkte Gewährleistung HP Designjet 820mfp Scanner
- Zulassungsinformationen
- KONFORMITÄTSERKLÄRUNG

### <span id="page-35-0"></span>**Weltweite eingeschränkte Gewährleistung – HP Designjet 820mfp Scanner**

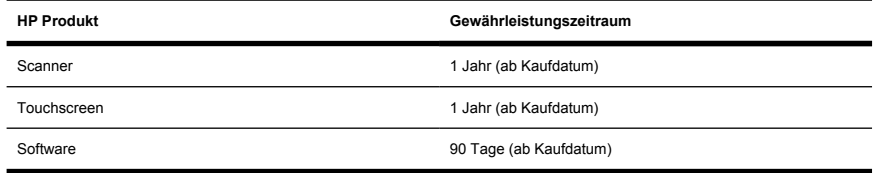

### **A. Umfang der eingeschränkten HP Gewährleistung**

- **1.** Diese eingeschränkte Gewährleistungserklärung von Hewlett-Packard (HP) gibt Ihnen, dem Endkunden, ausdrückliche eingeschränkte Garantierechte von HP, dem Hersteller. Sie können zusätzlich noch andere rechtliche Ansprüche durch die entsprechenden gesetzlichen Regelungen Ihres Landes/Ihrer Region oder durch eine schriftliche Vereinbarung mit HP haben.
- **2.** HP gewährleistet Ihnen, dass die oben aufgeführten HP Produkte für den genannten Gewährleistungszeitraum frei von Material- und Herstellungsfehlern sind. Der Gewährleistungszeitraum beginnt mit dem Kaufdatum. Ihr Kauf- oder Empfangsbeleg mit dem Kaufdatum ist Ihr Nachweis, wann Sie das Produkt erworben haben. Sie müssen ihn auf Aufforderung vorlegen, damit Sie die Garantieleistungen in Anspruch nehmen können. Sie sind zur Inanspruchnahme der Garantieleistungen entsprechend den Bestimmungen und Bedingungen in diesem Dokument berechtigt, wenn Ihre HP Produkte innerhalb des Gewährleistungszeitraums repariert oder ausgetauscht werden müssen.
- **3.** Bei Softwareprodukten gilt die eingeschränkte HP Gewährleistung nur, wenn die Programme nicht ausgeführt werden können. HP gewährleistet weder einen unterbrechungs- noch fehlerfreien Betrieb der Softwareprodukte.
- **4.** Die eingeschränkte HP Gewährleistung gilt nicht für:
	- **a.** Fehlerhafte Produkte aufgrund von unsachgemäßiger Behandlung, unsachgemäßer oder unzureichender Wartung oder Manipulation;
	- **b.** Nicht von HP gelieferte oder unterstützte Software, Schnittstellen oder Teile;
	- **c.** Betrieb außerhalb der Produktspezifikationen;
	- **d.** Weiße Hintergrundplatten und Glasplatten, die durch die normale Verwendung Abnutzungserscheinungen aufweisen.

Routinemäßige Wartungsarbeiten bei Scannern der Druckerserie HP Designjet 820mfp, wie z. B. Reinigung und vorbeugende Wartungsmaßnahmen (einschließlich der Teile im vorbeugenden Wartungskit und der durch den HP Servicetechniker ausgetauschten Komponenten) werden von der eingeschränkten HP Gewährleistung nicht abgedeckt.

**5.** ERSTELLEN SIE REGELMÄSSIG SICHERUNGSKOPIEN DER DATEN AUF DER FESTPLATTE DES TOUCHSCREENS ODER AUF ANDEREN SPEICHERGERÄTEN, UM SICH VOR EINEM MÖGLICHEN DATENVERLUST ZU SCHÜTZEN. SICHERN SIE UNBEDINGT ALLE DATEN UND LÖSCHEN SIE IHRE VERTRAULICHEN, PRIVATEN ODER PERSÖNLICHEN INFORMATIONEN, BEVOR SIE EIN GERÄT ZURÜCKGEBEN, UM WARTUNGS- ODER REPARATURARBEITEN

DURCHFÜHREN ZU LASSEN. HP IST NICHT FÜR DIE BESCHÄDIGUNG ODER DEN VERLUST DER DATEIEN AUF DER FESTPLATTE DES TOUCHSCREENS ODER AUF ANDEREN SPEICHERGERÄTEN VERANTWORTLICH. HP IST AUCH NICHT FÜR DIE WIEDERHERSTELLUNG DER VERLOREN GEGANGENEN DATEIEN ODER DATEN VERANTWORTLICH.

- **6.** Ihre ausschließlichen Ansprüche bei einem Defekt Ihrer HP-Produkte lauten wie folgt:
	- **a.** Während des Gewährleistungszeitraums tauscht HP alle defekten HP Softwareprodukte oder Verbrauchsmaterialien aus, die von dieser eingeschränkten Gewährleistung abgedeckt werden. Das entsprechende Ersatzprodukt wird Ihnen zugesandt, damit Sie den Austausch vornehmen können.
	- **b.** Während des Gewährleistungszeitraums wird jedes defekte Hardwaregerät oder Komponententeil nach alleinigem Ermessen von HP entweder vor Ort repariert oder ersetzt. Wenn sich HP für das Ersetzen einer Komponente entscheidet, erhalten Sie (i) ein Ersatzteil gegen Rückgabe des defekten Teils und (ii) bei Bedarf externe Hilfestellung zum Einbau der Komponente.
	- **c.** Sollte der unwahrscheinliche Fall eintreten, dass HP ein defektes Produkt nicht reparieren oder ersetzen kann, das unter diese eingeschränkte Gewährleistung fällt, erstattet Ihnen HP, nachdem Sie HP von dem Defekt in Kenntnis gesetzt haben, den bezahlten Kaufpreis innerhalb eines angemessenen Zeitraums zurück.
- **7.** HP ist zu keinem Austausch bzw. keiner Rückerstattung verpflichtet, bis Sie das defekte Verbrauchsmaterial, Medium, Gerät oder Teil an HP zurückgegeben haben. Alle im Rahmen dieser eingeschränkten Gewährleistung entfernten Komponenten, Teile, Verbrauchsmaterialien, Medien oder Hardwaregeräte gehen in das Eigentum von HP über. Ungeachtet der obigen Bestimmungen kann HP auf die Rückgabe des defekten Teils verzichten.
- **8.** Sofern nicht anders angegeben und im Rahmen des geltenden Rechts werden bei der Herstellung von HP Produkten neue Materialien oder neue und gebrauchte Materialien, die neuen hinsichtlich Leistungsfähigkeit und Zuverlässigkeit gleichwertig sind, verwendet. HP repariert oder ersetzt Produkte (i) durch gleichwertige Produkte, die evtl. bereits verwendet wurden, oder (ii) durch gleichwertige Produkte, wenn das Originalprodukt nicht mehr hergestellt wird.
- **9.** DIESE EINGESCHRÄNKTE GEWÄHRLEISTUNG GILT IN ALLEN LÄNDERN/REGIONEN UND KANN IN DEN LÄNDERN/REGIONEN IN ANSPRUCH GENOMMEN WERDEN, IN DENEN HP ODER DIE AUTORISIERTEN DIENSTANBIETER GARANTIELEISTUNGEN ANBIETEN UND HP DIESES PRODUKT AUF DEN MARKT GEBRACHT HAT. DABEI GELTEN DIE HIER AUFGEFÜHRTEN BESTIMMUNGEN UND BEDINGUNGEN. JEDOCH KANN SICH DIE VERFÜGBARKEIT DER GARANTIELEISTUNGEN UND DER ZEITPUNKT IHRER ERFÜLLUNG VON LAND/REGION ZU LAND/REGION UNTERSCHEIDEN. HP PASST DIESES PRODUKT NICHT FÜR DIE VERWENDUNG IN LÄNDERN/REGIONEN AN, IN DENEN SEIN BETRIEB AUS RECHTLICHEN ODER BEHÖRDLICHEN GRÜNDEN NICHT VORGESEHEN IST.
- **10.** Hinsichtlich Verträgen für zusätzliche Dienstleistungen, wenden Sie sich bitte an das für den Endbenutzer zuständige HP Servicezentrum, von dem das aufgeführte HP Produkt von HP oder einem autorisierten Importeur vertrieben wird.
- **11.** IM RAHMEN DES GELTENDES RECHTS GEBEN HP UND DIE ZULIEFERER KEINE ÜBER DIESE EINGESCHRÄNKTE GEWÄHRLEISTUNG HINAUSGEHENDEN AUSDRÜCKLICHEN ODER STILLSCHWEIGENDEN GARANTIEN FÜR DIE HP PRODUKTE. DIES GILT INSBESONDERE FÜR

DIE STILLSCHWEIGENDE GEWÄHRLEISTUNG DER HANDELSÜBLICHEN ODER ZUFRIEDEN STELLENDEN QUALITÄT UND EIGNUNG FÜR EINEN BESTIMMTEN ZWECK.

**12.** Die eingeschränkte HP Gewährleistung gilt spezifisch für die oben beschriebenen HP Produkte. Sie ersetzt jegliche Gewährleistungsbestimmungen, die im Internet, in der Dokumentation oder in den in der HP Druckerverpackung enthaltenen Unterlagen enthalten sind (mit Ausnahme separat ausgehandelter Bestimmungen zu einer bestimmten schriftlichen Vereinbarung mit HP).

### **B. Haftungsbeschränkung**

IM RAHMEN DES GELTENDEN RECHTS UND AUSSER FÜR DIE AUSDRÜCKLICH IN DIESER GEWÄHRLEISTUNGSERKLÄRUNG ANGEGEBENEN VERPFLICHTUNGEN HAFTEN WEDER HP NOCH DIE ZULIEFERER FÜR DIREKTE, SPEZIELLE ODER INDIREKTE SCHÄDEN, FÜR FOLGESCHÄDEN (EINSCHLIESSLICH ENTGANGENER GEWINN UND NICHT ERZIELTE EINSPARUNGEN) ODER SONSTIGE SCHÄDEN UND FÜR SCHADENERSATZ, UNABHÄNGIG DAVON, OB DIESE AUS EINER VERTRAGSVERLETZUNG, UNERLAUBTEN HANDLUNG ODER AUF SONSTIGE WEISE ENTSTEHEN, AUCH WENN AUF DIE MÖGLICHKEIT SOLCHER SCHÄDEN HINGEWIESEN WURDE.

### **C. Geltendes Recht**

- **1.** Diese eingeschränkte Gewährleistung räumt Ihnen bestimmte subjektive Rechte ein. Sie haben möglicherweise noch weitere Rechte, die sich in den USA von Bundesstaat zu Bundesstaat, in Kanada von Provinz zu Provinz oder anderswo von Land/Region zu Land/Region unterscheiden können. Informationen zu Ihren vollständigen Rechten erhalten Sie von den zuständigen Behörden.
- **2.** In dem Umfang, in dem diese Gewährleistungserklärung dem geltenden Recht widerspricht, wird sie als geändert und als mit dem geltenden Recht vereinbar angesehen. DURCH DIE IN DIESER ERKLÄRUNG ENTHALTENEN GEWÄHRLEISTUNGSBEDINGUNGEN WERDEN, AUSSER IM GESETZLICH ZULÄSSIGEN RAHMEN, DIE GESETZLICH VERANKERTEN RECHTE, DIE FÜR DEN VERKAUF DIESES PRODUKTS AN DEN KUNDEN GELTEN, IN KEINER WEISE GEÄNDERT, BESCHRÄNKT ODER AUSGESCHLOSSEN, SONDERN SIE GELTEN ZUSÄTZLICH ZU DIESEN **RECHTEN**

Version: 25. Januar 2006

### <span id="page-38-0"></span>**Zulassungsinformationen**

Dieses HP Produkt enthält eine Lithiumbatterie, die sich auf der Hauptplatine des Touchscreens befindet und die möglicherweise nach Ablauf der Lebensdauer gesondert entsorgt werden muss.

Aktuelle Sicherheitsdatenblätter zu den im Drucker verwendeten Tintensystemen erhalten Sie auf schriftliche Anfrage unter folgender Adresse: Hewlett-Packard Customer Information Center, 19310 Pruneridge Avenue, Dept. MSDS, Cupertino, CA 95014, USA.

Internetadresse: [http://www.hp.com/hpinfo/community/environment/productinfo/psis\\_inkjet.htm](http://www.hp.com/hpinfo/community/environment/productinfo/psis_inkjet.htm)

#### **Modellspezifische Zulassungsnummer:**

Zu Identifikationszwecken wurde diesem Produkt eine modellspezifische Zulassungsnummer vergeben. Die modellspezifische Zulassungsnummer für Ihr Gerät lautet wie folgt:

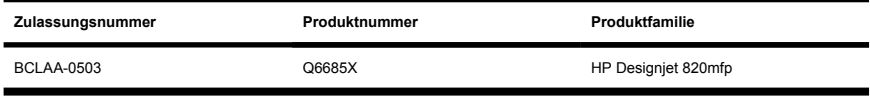

Die modellspezifische Zulassungsnummer sollte nicht mit dem Produktnamen (HP Designjet 820mfp) oder der Produktnummer (Q6685X, wobei X für einen einzelnen Buchstaben steht) verwechselt werden.

### **ELEKTROMAGNETISCHE VERTRÄGLICHKEIT (EMV)**

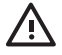

**ACHTUNG!** Dieses Produkt ist ein Gerät der Klasse A. Der Betrieb in Wohnräumen kann Funkstörungen verursachen. In diesem Fall ist der Benutzer verpflichtet, angemessene Maßnahmen zu ergreifen.

### **FCC statements (U.S.A.)**

The U.S. Federal Communications Commission (in 47 cfr15.105) has specified that the following notices be brought to the attention of users of this product.

### **Shielded cables**

Use of shielded data cables is required to comply with the Class A limits of Part 15 of the FCC Rules.

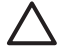

**VORSICHT** Pursuant to Part 15.21 of the FCC Rules, any changes or modifications to this equipment not expressly approved by the Hewlett-Packard Company may cause harmful interference and void the FCC authorization to operate this equipment.

This equipment has been tested and found to comply with the limits for a Class A digital device, pursuant to part 15 of the FCC Rules. These limits are designed to provide reasonable protection against harmful interference in a commercial environment. This equipment generates, uses, and can radiate radio frequency energy and, if not installed and used in accordance with the instructions, may cause harmful interference to radio communications. Operation of this equipment in a residential area is likely to cause harmful interference, in which case users will be required to correct the interference at their own expense.

### **Normes de sécurité (Canada)**

Le présent appareil numérique n'émet pas de bruits radioélectriques dépassant les limites applicables aux appareils numériques de Classe A prescrites dans le réglement sur le brouillage radioélectrique édicté par le Ministére des Communications du Canada.

#### **DOC statement (Canada)**

This digital apparatus does not exceed the Class A limits for radio noise emissions from digital apparatus set out in the Radio Interference Regulations of the Canadian Department of Communications.

### **Korean EMI statement**

사용자 안내문 : A 급 기기

이 기기는 업무용으로 전자파적합등록을 받은 기기이오니, 판매자 또는 사용자는 이 점을 주의 하시기 바라며, 만약 잘못 구입 하셨을 때에는 구입하 곳에서 비업무용으로 교화 하시기 바랍니다.

### **VCCI Class A (Japan)**

この装置は、情報処理装置等雷波障害自主規制協議会(VCCI)の基準 に基づくクラスA情報技術装置です。この装置を家庭環境で使用すると電波 妨害を引き起こすことがあります。この場合には使用者が適切な対策を講ず るよう要求されることがあります。

#### **Safety power cord warning**

製品には、同梱された電源コードをお使い下さい。 同梱された電源コードは、他の製品では使用出来ません。

#### **Taiwanese EMI statement**

警告使用者:這是甲類的資訊產品,在居住 的環境中使用時,可能會造成射頻干擾,在 這種情況下,使用者會被要求採取某些適 當的對策.

#### **Chinese EMI statement**

此为A级产品, 在生活环境中, 该 产品可能会造成无线电干扰。在这种情 况下,可能需要用户对其干扰采取切实 可行的措施。

### **Geräuschemission**

Geräuschemission (Deutschland) LpA < 70 dB, am Arbeitsplatz, im Normalbetrieb, nach DIN45635 T. 19.

### <span id="page-41-0"></span>**KONFORMITÄTSERKLÄRUNG**

gemäß ISO/IEC Guide 22 und EN 45014

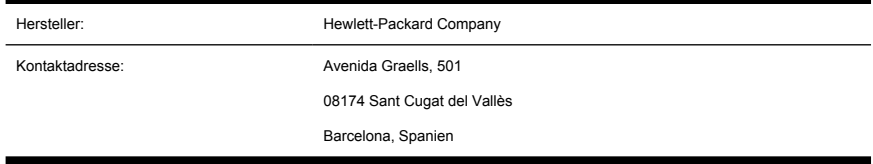

### **Der Hersteller erklärt, dass das Produkt**

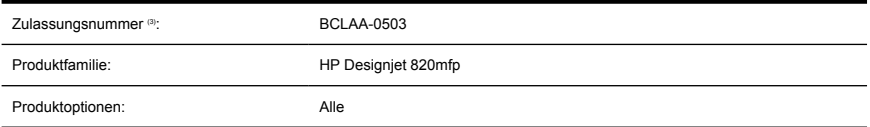

### **die folgenden Produktspezifikationen erfüllt**

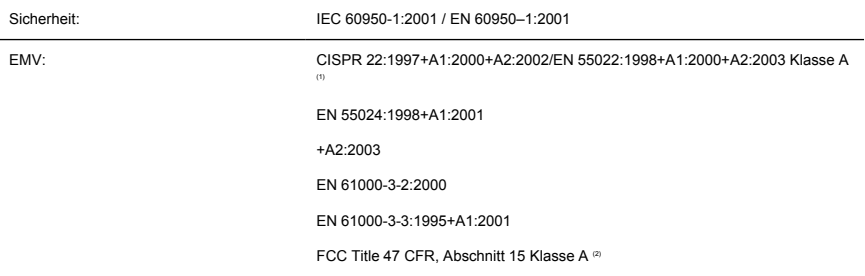

#### **Zusätzliche Informationen**

Hiermit wird bestätigt, dass das Produkt die Anforderungen der Niederspannungsrichtlinie 73/23/EWG sowie die EMV-Richtlinie 89/336/EWG erfüllt und dementsprechend das CE-Zeichen trägt.

- **1.** Dieses Gerät entspricht Abschnitt 15 der FCC-Bestimmungen. Der Betrieb unterliegt den beiden folgenden Bedingungen:
	- Das Gerät darf keine schädlichen Störungen verursachen.
	- Das Gerät muss empfangene Interferenzen aufnehmen, auch wenn diese zu Betriebsstörungen führen können.
- **2.** Dem Gerät wurde eine modellspezifische Zulassungsnummer zugewiesen. Diese Nummer ist die Hauptbezeichnung des Geräts in den Zulassungsinformationen und Testberichten. Sie darf nicht mit der Handelsbezeichnung oder der Produktnummer verwechselt werden.

**Rechtliche Hinweise Rechtliche Hinweise**

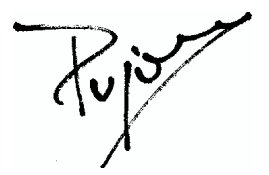

Josep–Maria Pujol Hardware Quality Manager Sant Cugat del Vallès (Barcelona) 27. Juni 2005

### **Lokale Kontaktadressen nur für Zulassungszwecke**

**Kontaktadresse für Europa:** Hewlett-Packard GmbH, HQ-TRE, Herrenberger Straße 140, 71034 Böblingen, Deutschland.

**Kontaktadresse für die USA:** Hewlett-Packard Company, Corporate Product Regulations Manager, 3000 Hanover Street, Palo Alto, CA 94304, USA. Tel.: 650-857-1501.

**Kontaktadresse für Australien:** Hewlett-Packard Australia Ltd, Product Regulations Manager, 31–41 Joseph Street, Blackburn, Victoria, 3130, Australia.

## **Index**

#### **A**

Aktivieren/Deaktivieren von Scannerkonten [22](#page-27-0) Anpassen der Farbe [21](#page-26-0)

#### **B**

Beide Anzeigen blinken [26](#page-31-0)

#### **C**

CD, Dateien speichern auf [19](#page-24-0) CD/DVD kann nicht gelesen werden [28](#page-33-0)

#### **D**

Datei anzeigen [13](#page-18-0) Dateien auf einer CD oder DVD speichern [19](#page-24-0) Datei löschen [13](#page-18-0) Diagnoseanzeige blinkt [26](#page-31-0) Dicke Medien [13](#page-18-0) Drucken einer Datei [12](#page-17-0) Drucken eines gescannten Dokuments [12](#page-17-0) Druckerkonfiguration [18](#page-23-0) DVD, Dateien speichern auf [19](#page-24-0)

#### **E**

Erstellen eines Medienprofils [7](#page-12-0)

#### **F**

Falsche Sprache [27](#page-32-0)

#### **G**

Garantie [30](#page-35-0) Gewährleistungserklärung [30](#page-35-0)

#### **H**

Hinzufügen eines Druckers [18](#page-23-0)

#### **K** Kalibrieren [6](#page-11-0)

Konformitätserklärung [36](#page-41-0) Kopieren eines Dokuments [8](#page-13-0)

#### **M**

Medienprofile [7](#page-12-0) Medienprofil kann nicht erstellt werden [28](#page-33-0)

**R**

Reinigen des Scannerglases [22](#page-27-0)

#### **S**

Scannen eines Dokuments in eine Datei [11](#page-16-0) Scannen von schwerem Papier oder Karton [13](#page-18-0) Software-Einführung [2](#page-7-0) Software startet nicht [27](#page-32-0) Sortieren von Kopien [22](#page-27-0) Streifen im Bild [28](#page-33-0)

#### **T**

Touchscreen-Kalibrierung [7](#page-12-0)

#### **V**

Verwenden dieses Handbuchs [2](#page-7-0) Vorschau anzeigen [15](#page-20-0)

#### **W**

Warteanzeige blinkt [26](#page-31-0) Wartungswarnmeldungen [27](#page-32-0)

### **Z**

Zeitgeber einstellen [23](#page-28-0) Zugreifen auf den freigegebenen Ordner [19](#page-24-0)

#### Zulassungsinformationen [33](#page-38-0)